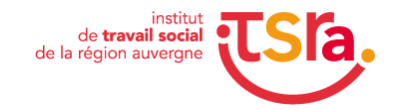

Cette notice explicative va vous aider, point par point à vous inscrire à une formation délivrée par l'ITSRA.

 $D$ 

(hors parcoursup)

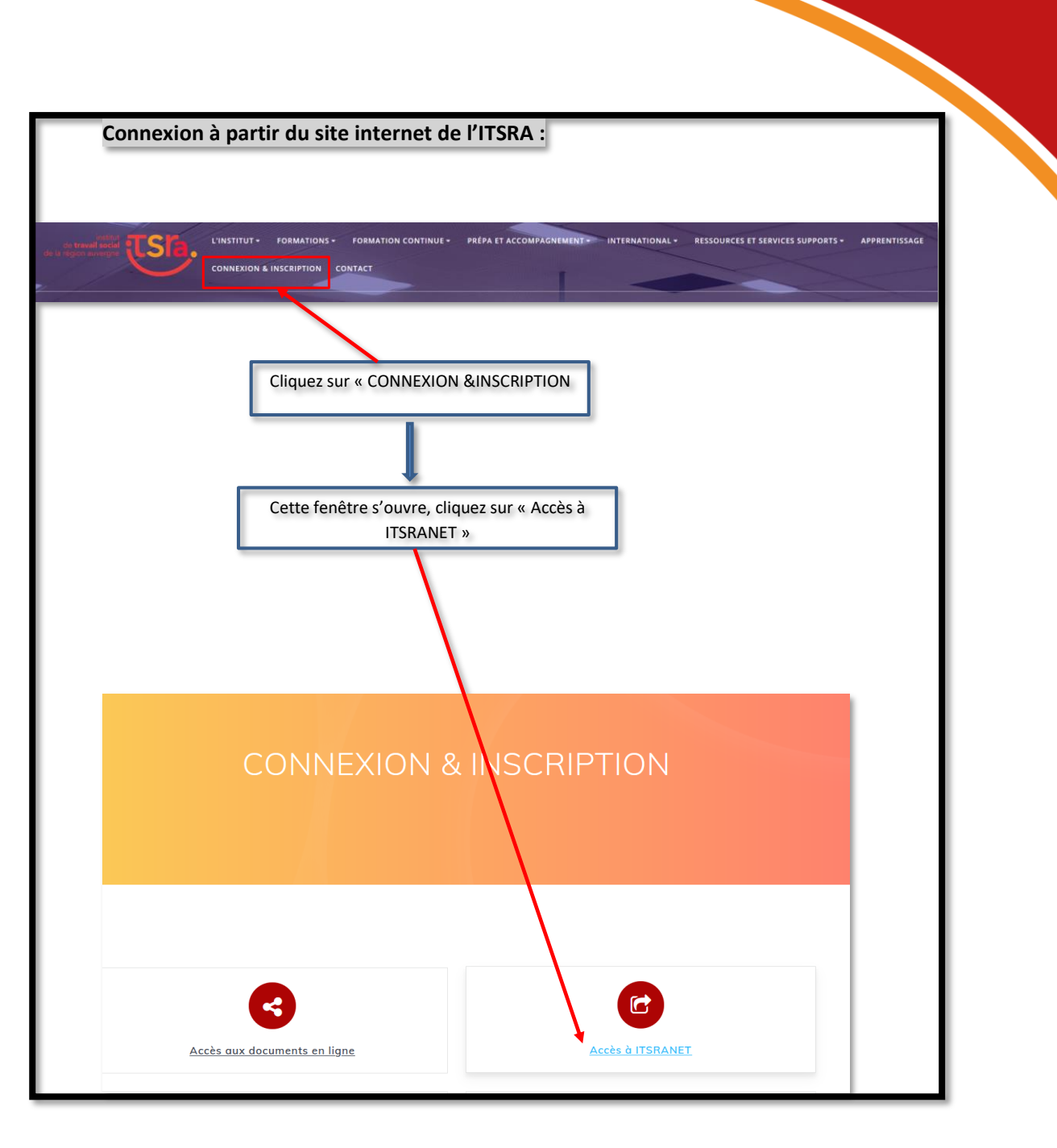

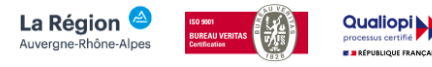

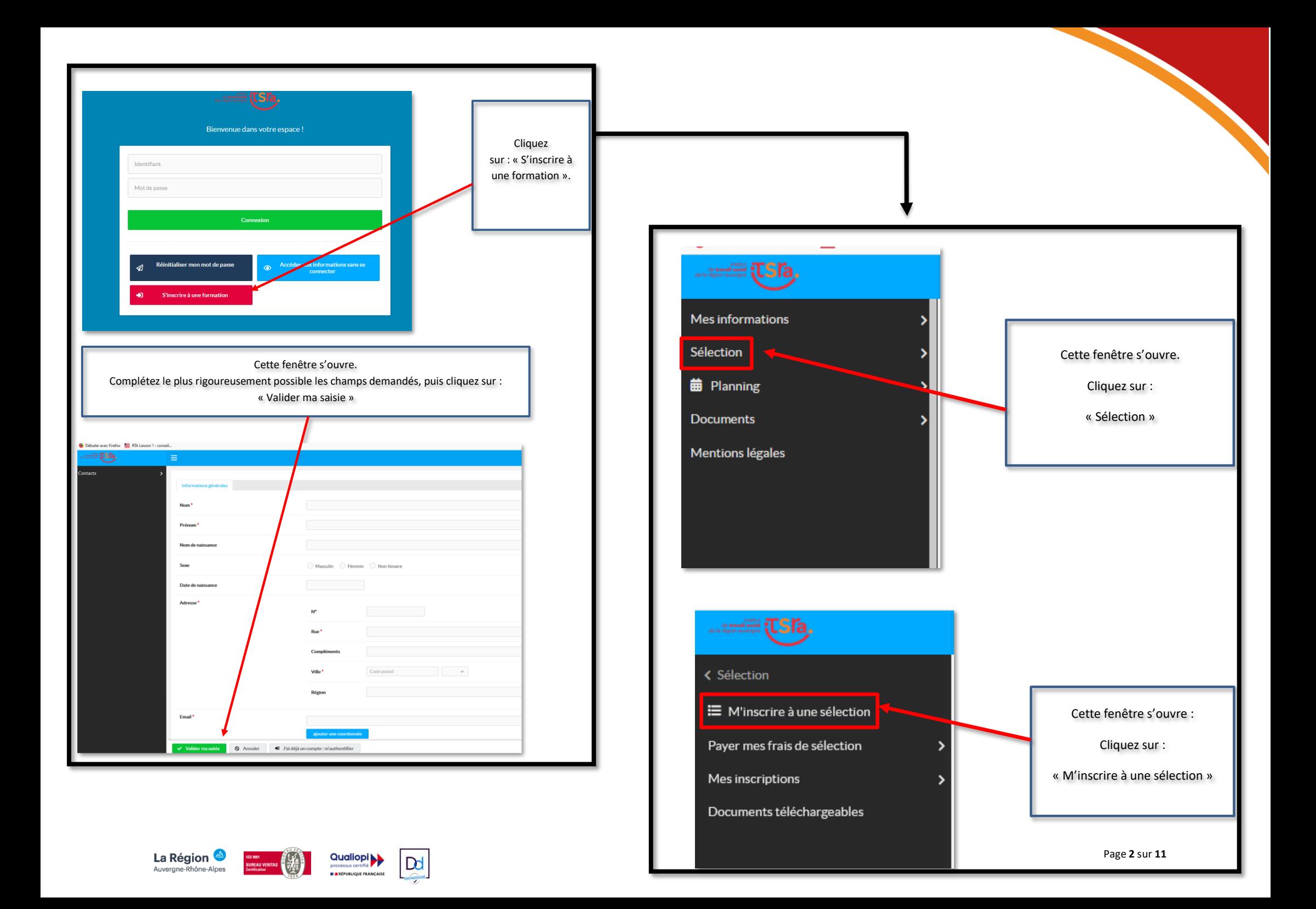

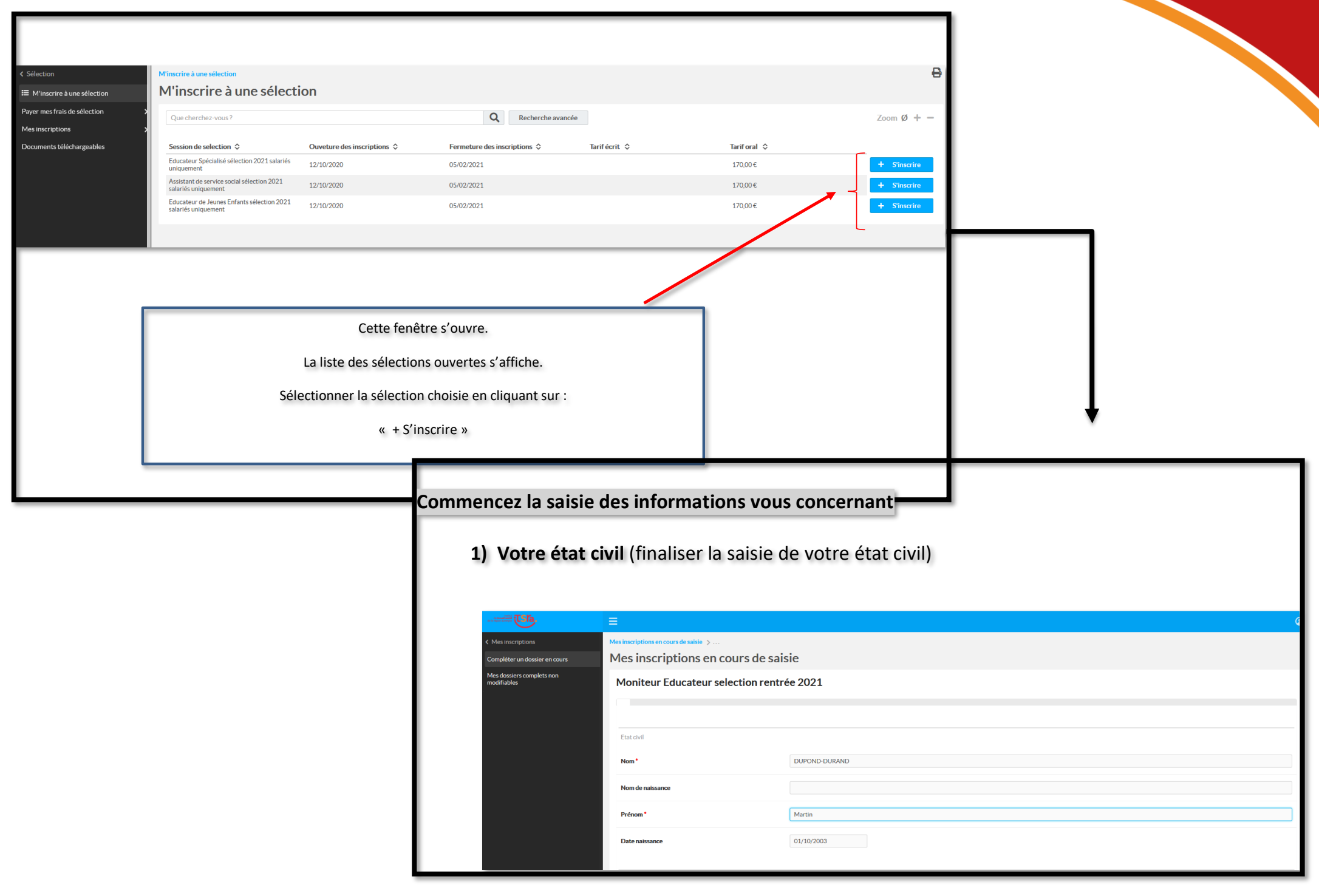

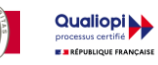

 $Dd$ 

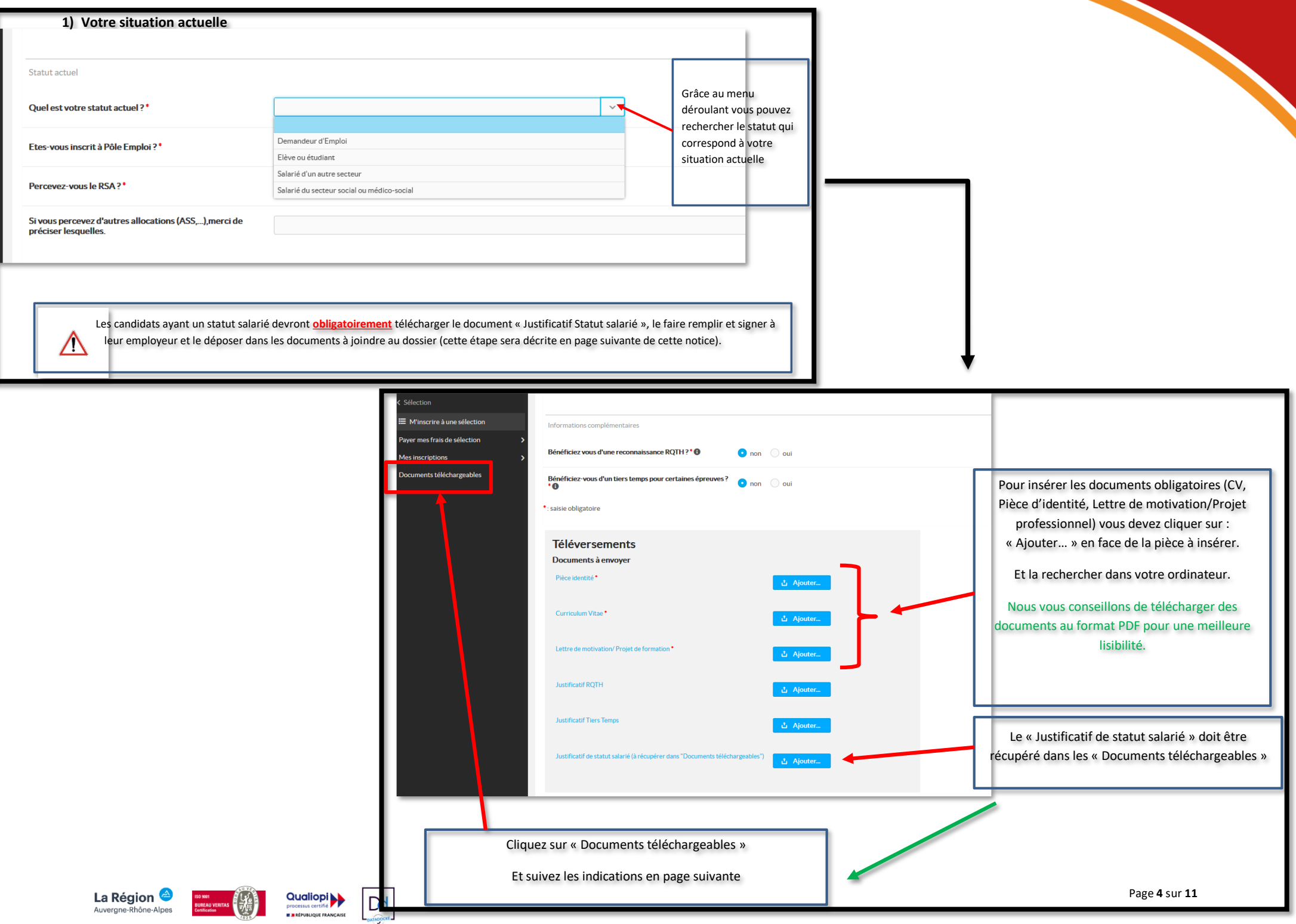

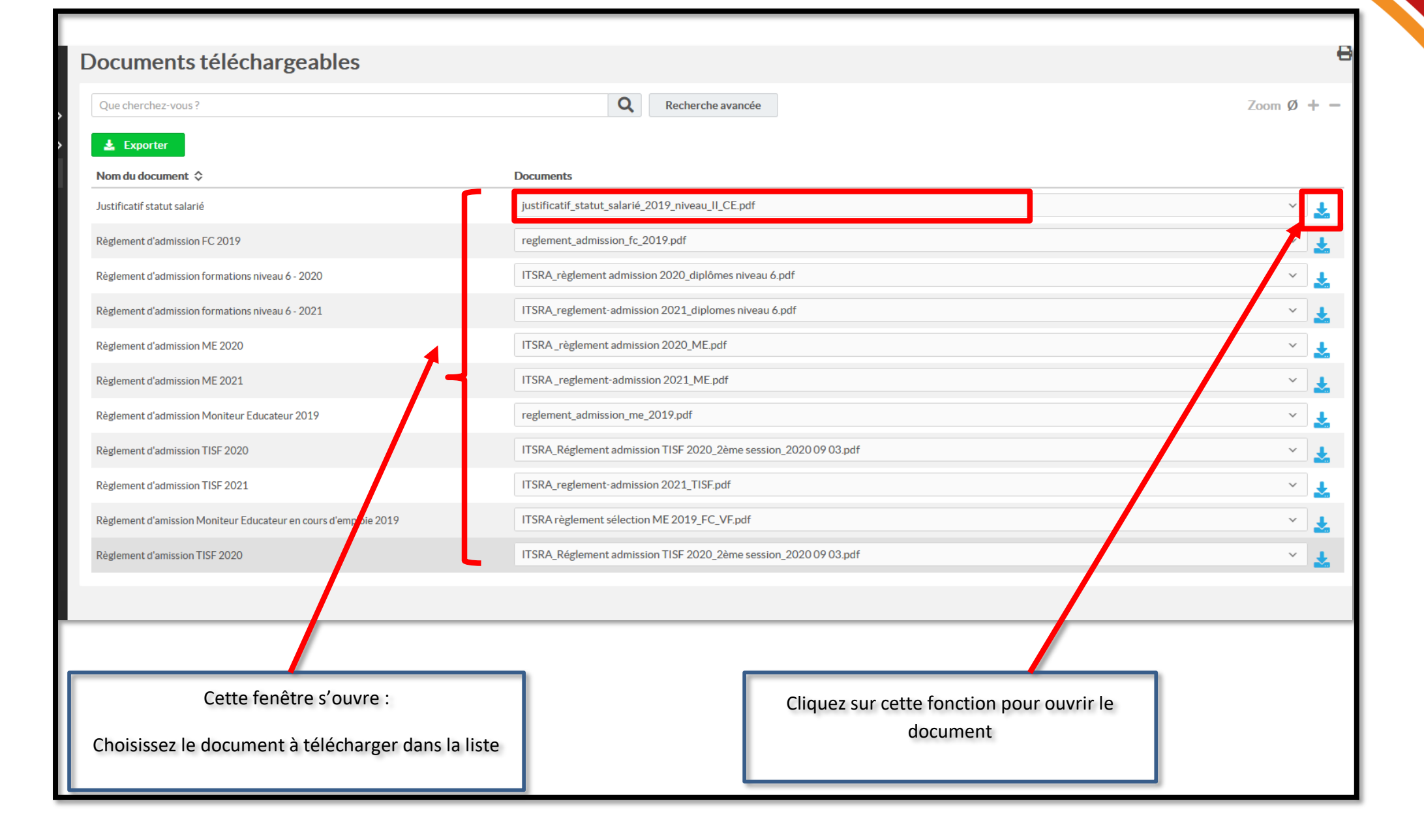

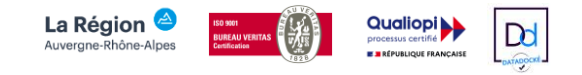

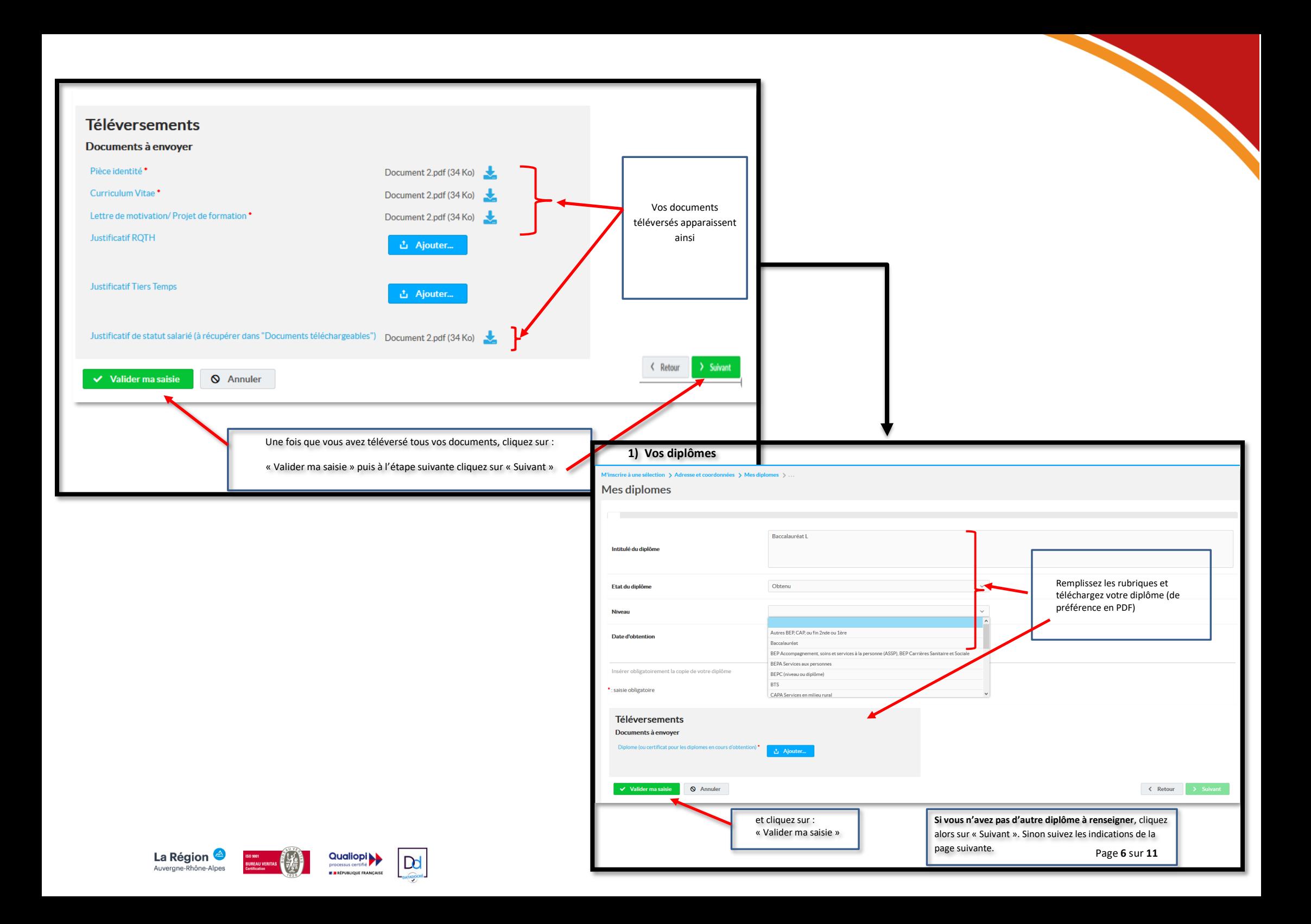

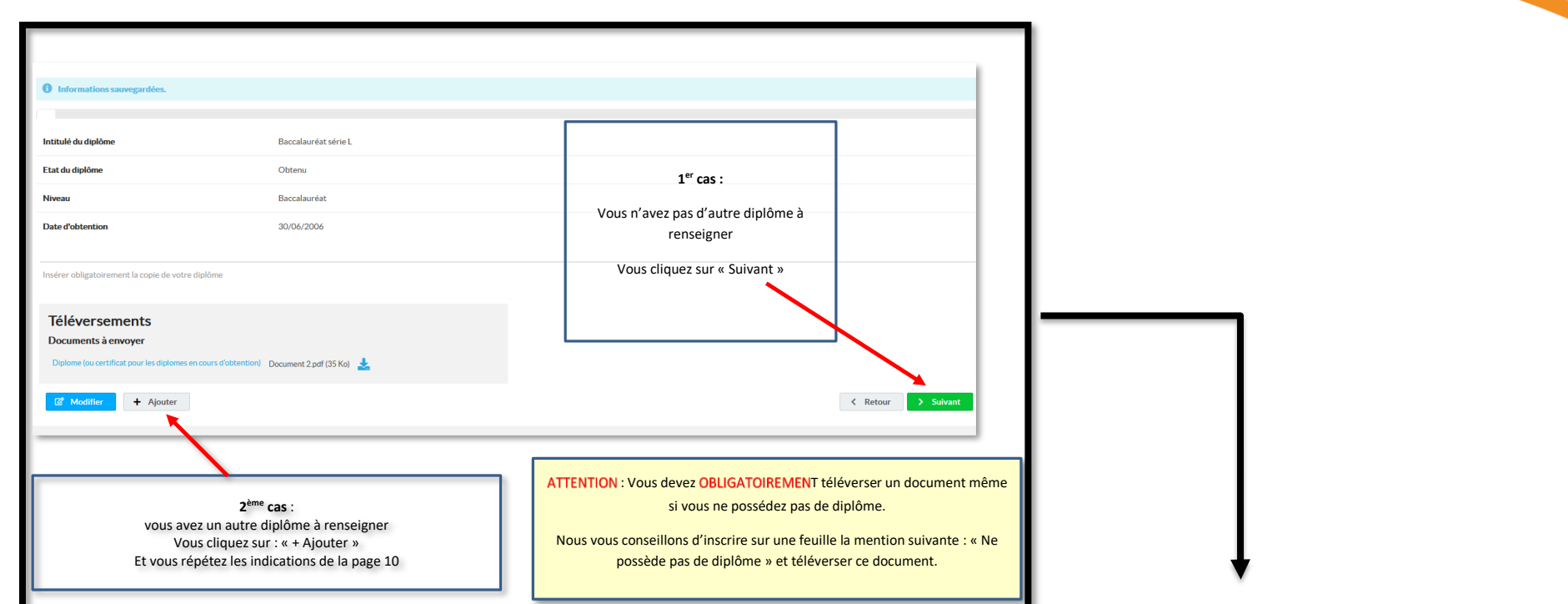

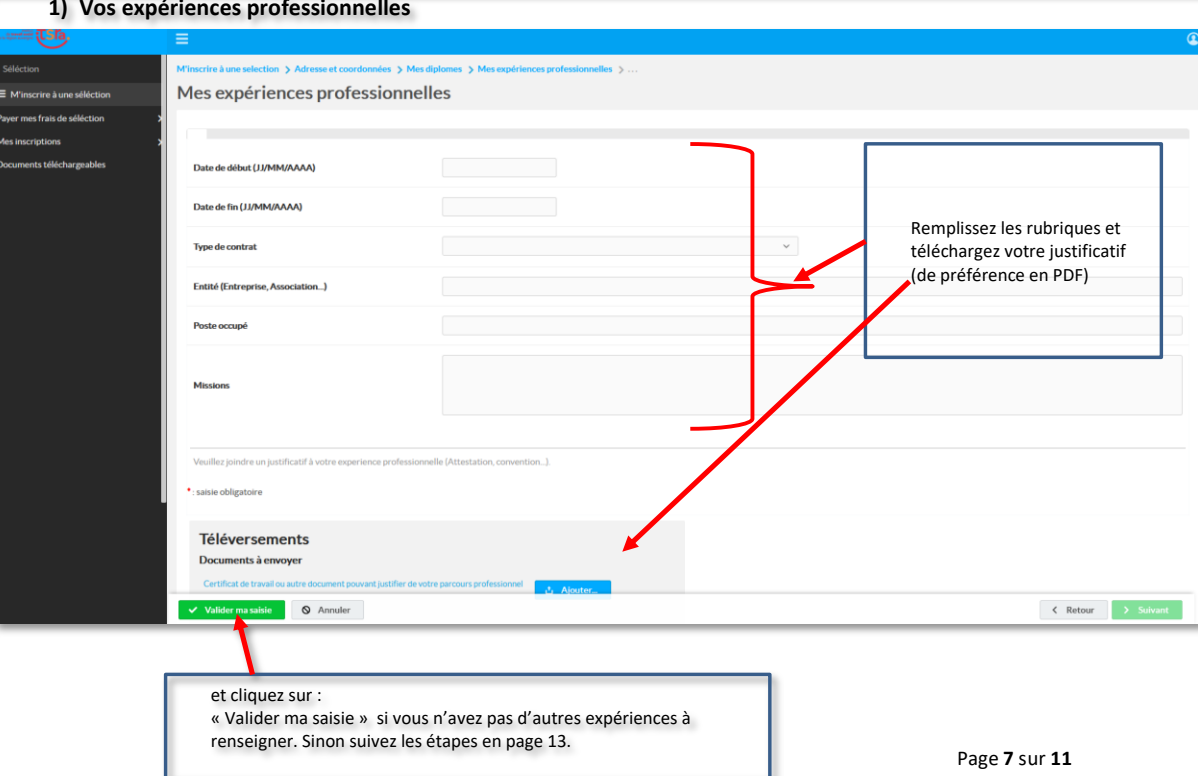

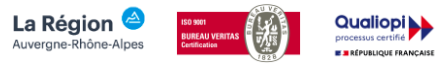

 $D$ 

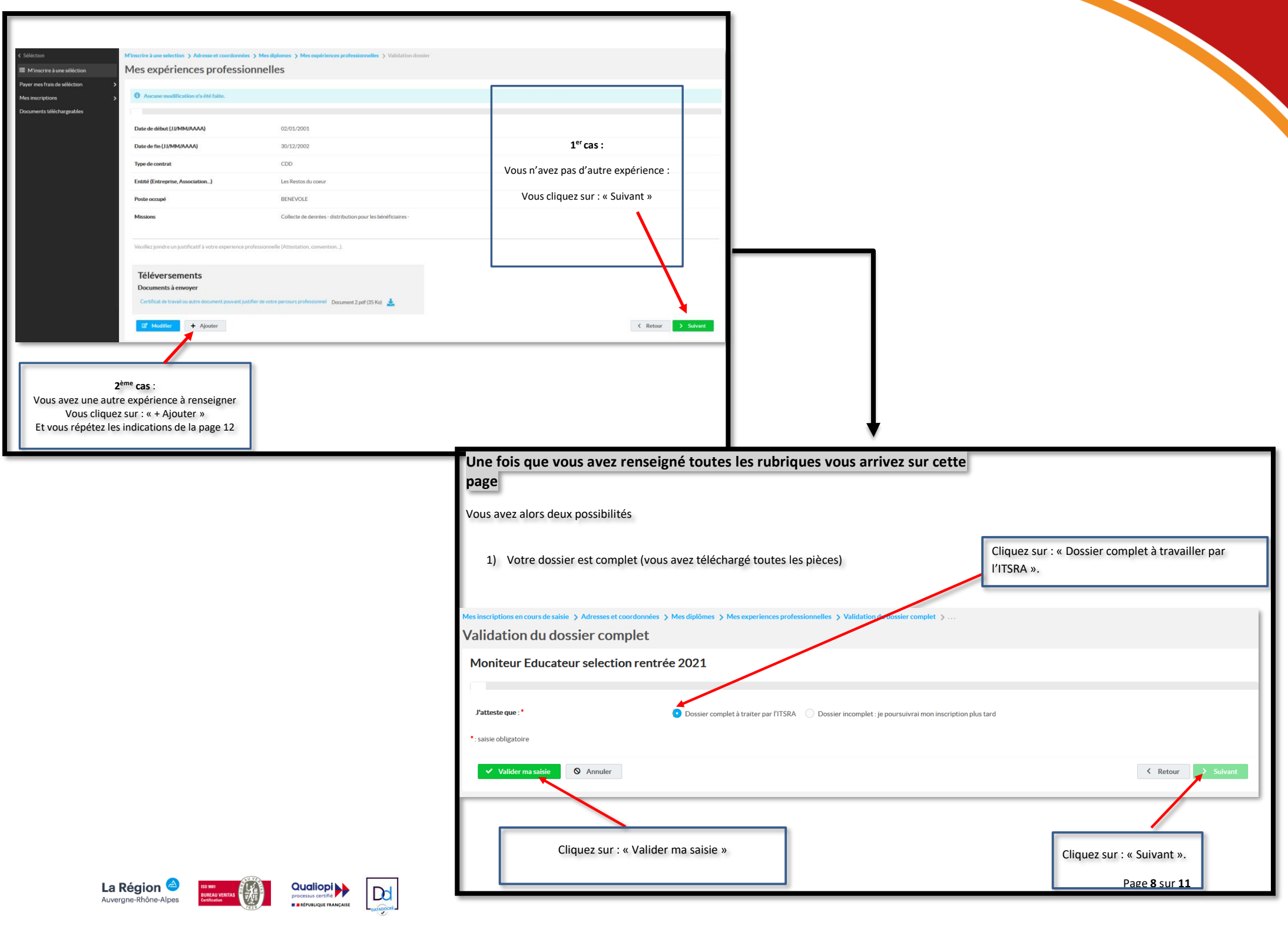

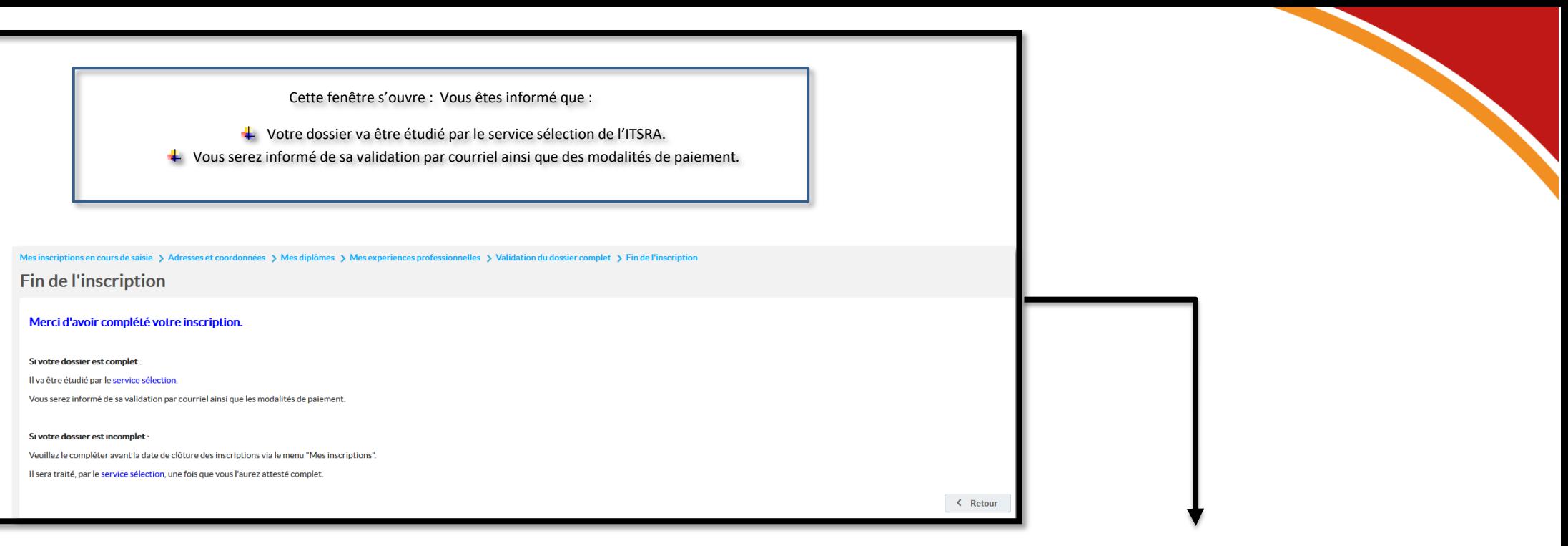

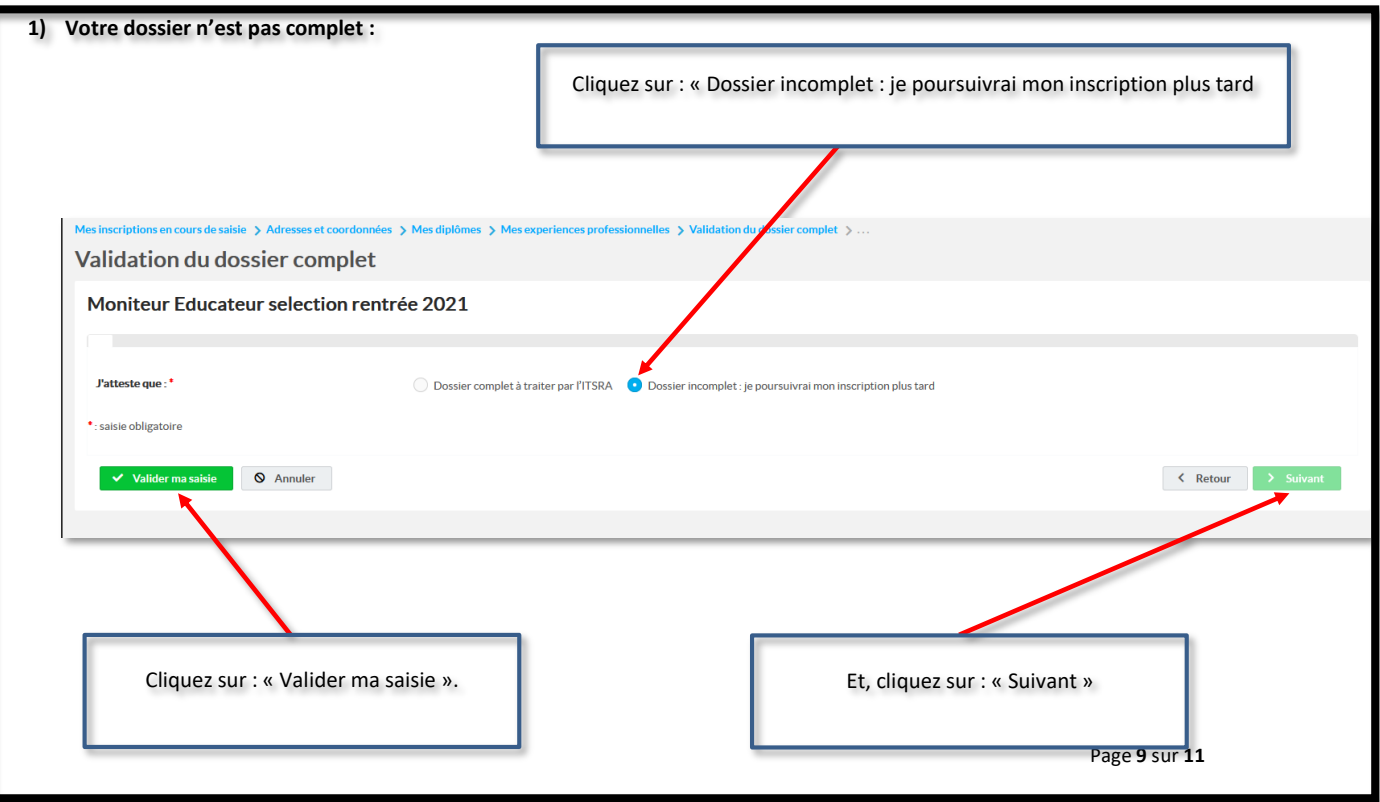

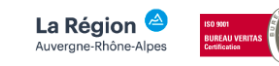

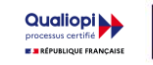

 $Dd$ 

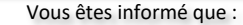

 $+$  vous pouvez compléter votre inscription avant la date de clôture des inscriptions.

que le service sélection traitera votre dossier une fois que vous l'aurez attesté complet

Mes inscriptions en cours de saisie > Adresses et coordonnées > Mes diplômes > Mes experiences professionnelles > Validation du dossier complet > Fin de l'inscription

## Fin de l'inscription

### Merci d'avoir complété votre inscription.

#### Si votre dossier est complet:

Il va être étudié par le service sélection. Vous serez informé de sa validation par courriel ainsi que les modalités de paiement.

#### Si votre dossier est incomplet :

Veuillez le compléter avant la date de clôture des inscriptions via le menu "Mes inscriptions".

Il sera traité, par le service sélection, une fois que vous l'aurez attesté complet.

# **Compléter la saisie de l'inscription :**

Si vous n'avez pas terminé la saisie de votre inscription, vous devez retourner sur le site de l'ITSRA.

Reprendre les étapes de la page 1 de ce tutoriel pour arriver à cette fenêtre

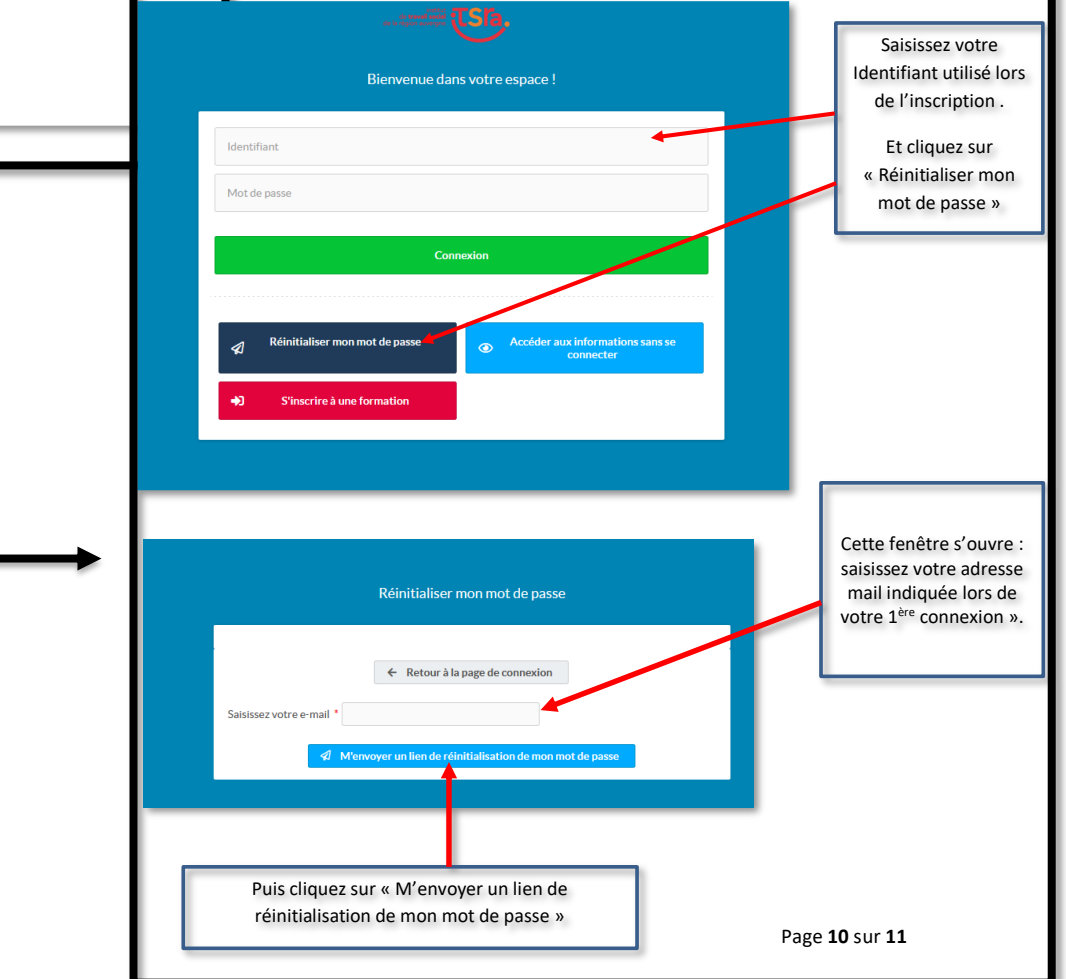

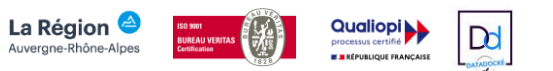

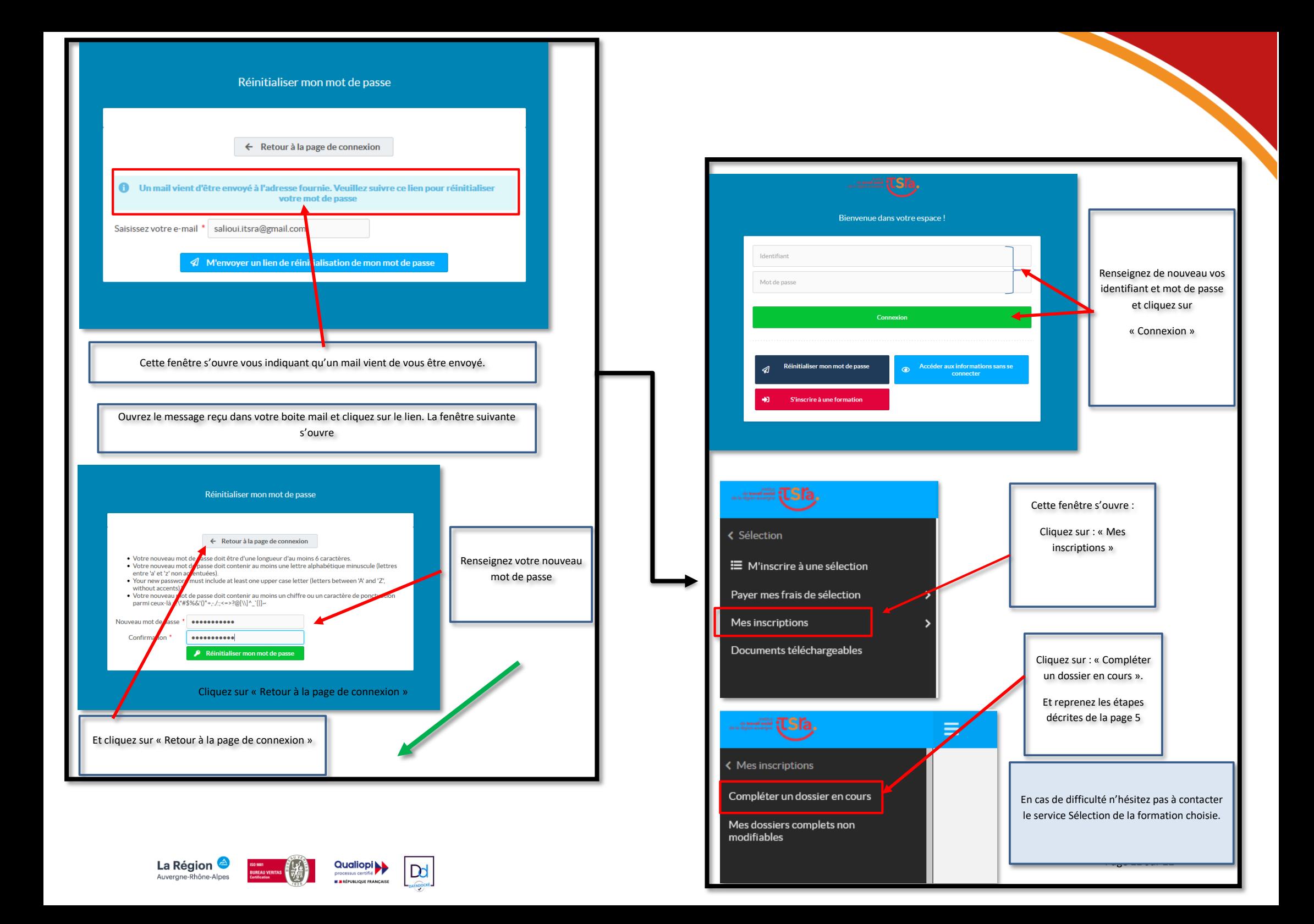